SHEET METAL | AIR | RAIL | TRANSPORTATION

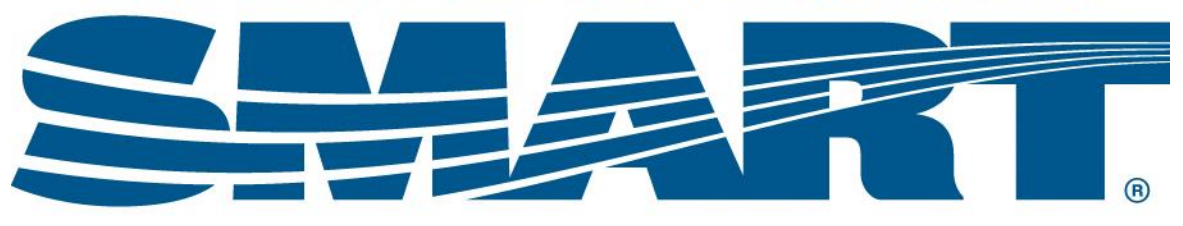

# TRANSPORTATION DIVISION

# Mass Payroll Updates on TD-Connect

This guide will walk you through:

- When to make mass payroll changes
- Why do we use mass payroll update
- What to look for when making a mass payroll update
- Steps to making a mass payroll update

Making Mass Payroll Deduction Changes

- 1. Treasurers will use the mass payroll update when Local, LCA , International, State Legislative Board or GCA dues increase or decrease.
- 2. Using the mass payroll update will allow treasurers to change dues for all members at one time instead of having to change deductions 1 member at a time.
- 3. When making a mass payroll update a treasurer should be careful that the correct amount is entered when making the mass deduction change.
- 4. Treasurers that have credentials for the TD-Connect test system can login with the following link and explore the new payroll mass update feature before using it on the live system. The credentials should be first initial of treasurers first name, plus last name for the user name and 12345 for the password.

[https://qa.td.enterprise.smart](https://qa.td.enterprise.smart-union.org/SMART_TD_Local/CarrierPayroll/PayrollMassUpdate.aspx)[union.org/SMART\\_TD\\_Local/CarrierPayroll/PayrollMassUpdate.aspx](https://qa.td.enterprise.smart-union.org/SMART_TD_Local/CarrierPayroll/PayrollMassUpdate.aspx)

Currently carrier payroll deductions and carrier payroll mass update is only used for members employed by UP, KCS, and LACMTA.

For members employed by all other carriers/companies, treasurers must use the carrier/company's system or process for updating payroll deductions.

# **Step 1.**

Login to TD-Connect using the credentials supplied by SMART-TD.

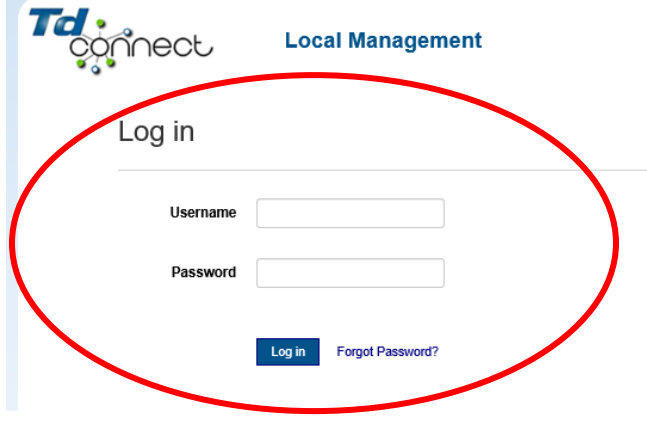

# **Step 2.**

# Click on **Carrier> Payroll Mass Update**

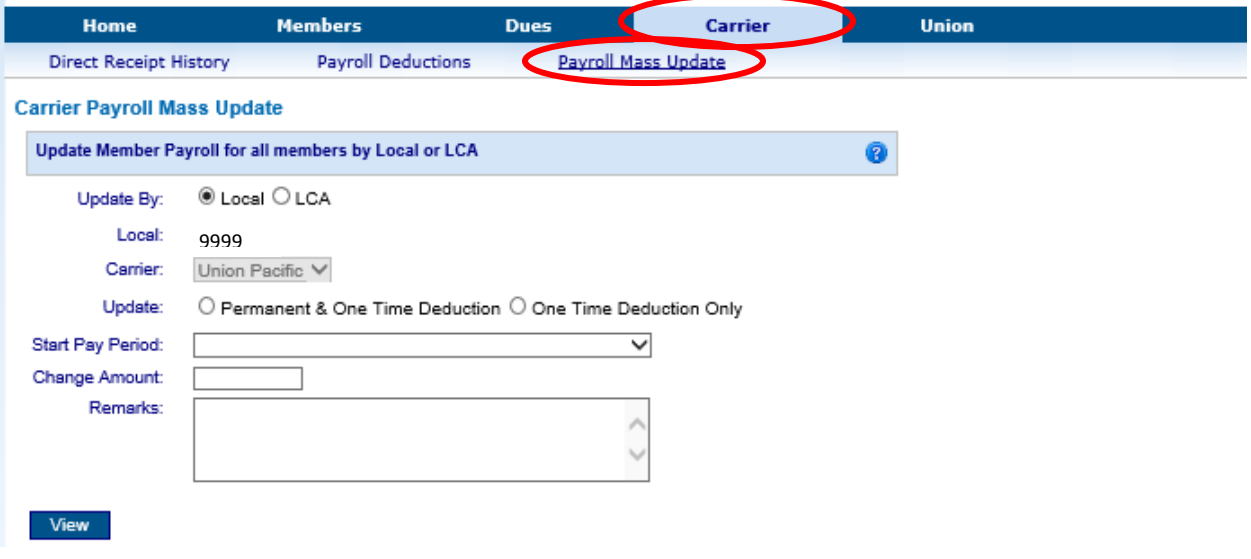

#### **Step 3.**

Updates can be applied to all members of the local or just members of a specific LCA. We will walk through local members first. **Select Local> Permanent & One Time Deduction or select One Time Deduction Only**. Chose permanent & onetime deduction any time dues will be increased or decreased permanently. Select one-time deduction only when deductions only need to be made for one pay period.

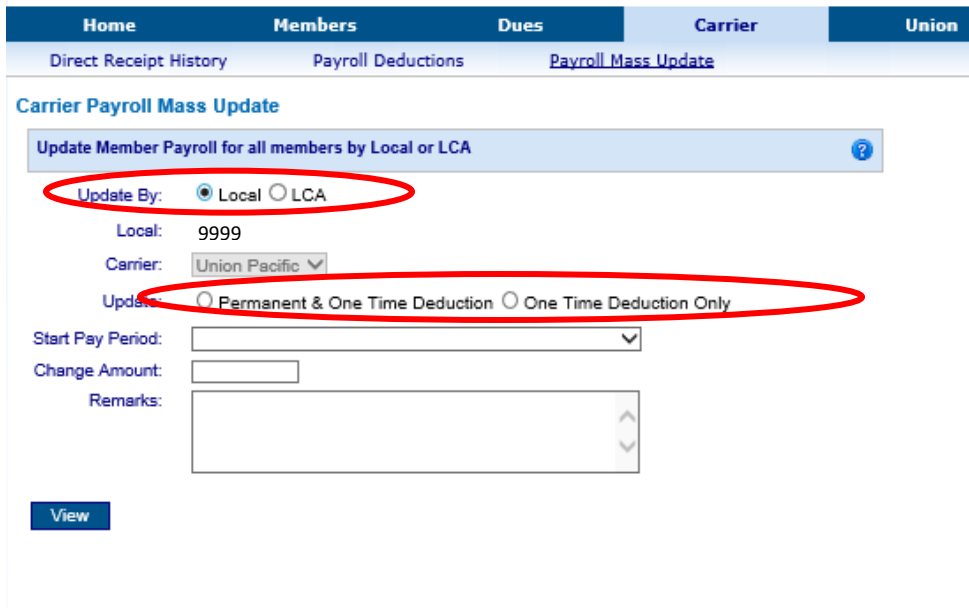

#### **Step 4.**

In the **Start Pay Period** dropbox, select the pay period to start the payroll mass update with.

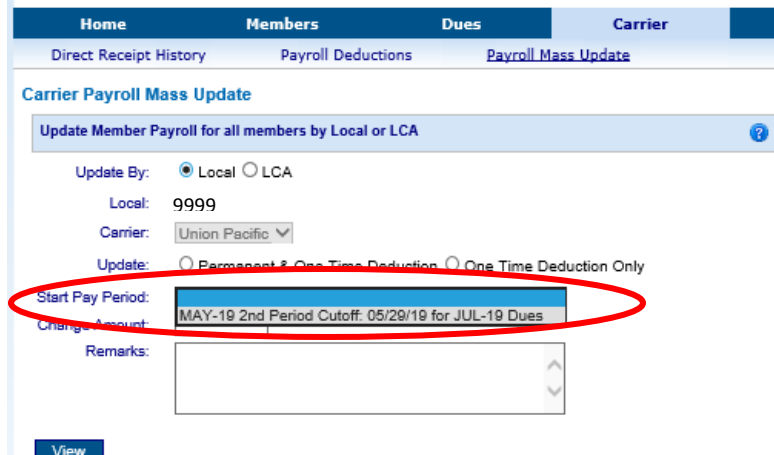

Note: Treasurers will need to think about when the change should start. In this example notice that the change will take place on the May-19, 2<sup>nd</sup> period cutoff to be applied to the July-19 dues.

## **Step 5.**

After selecting the pay period, enter the amount for the increase or decrease in the **Change Amount** box. Also enter any remarks you may want to enter and click >**View**. Note: When increasing dues (for example \$5.00) you will enter (5.00) in the change amount box. When decreasing dues (for example \$5.00) you will enter a negative sign before the amount (-5.00) in the change amount box. *Only enter the amount the dues will increase or decrease by, not the entire amount of the new deduction!*

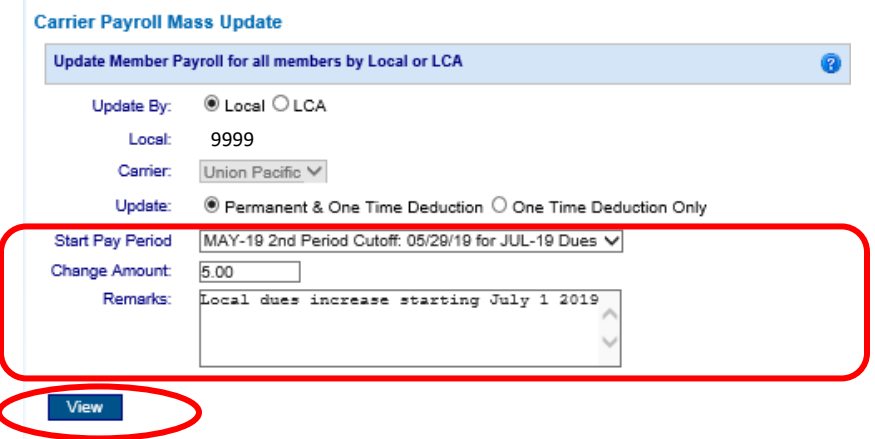

Once treasurers have entered the change and clicked view, a list of all members will pop up and it will show what pay period the deduction comes out, the old amount, and the new amount. An example is posted below. Note: If a member has dues taken out of both pay periods the new deduction will be split in half.

Example: In the scenario above the dues increase is \$5.00 and John Doe has \$100.00 taken out of each pay period for a total of \$200.00 then the new deduction amount from each period will be \$102.50 for a new total of \$205.00.

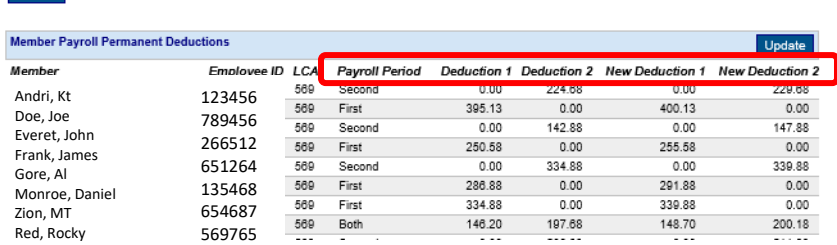

View

Once the new amounts are reviewed and correct, click **Update**.

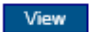

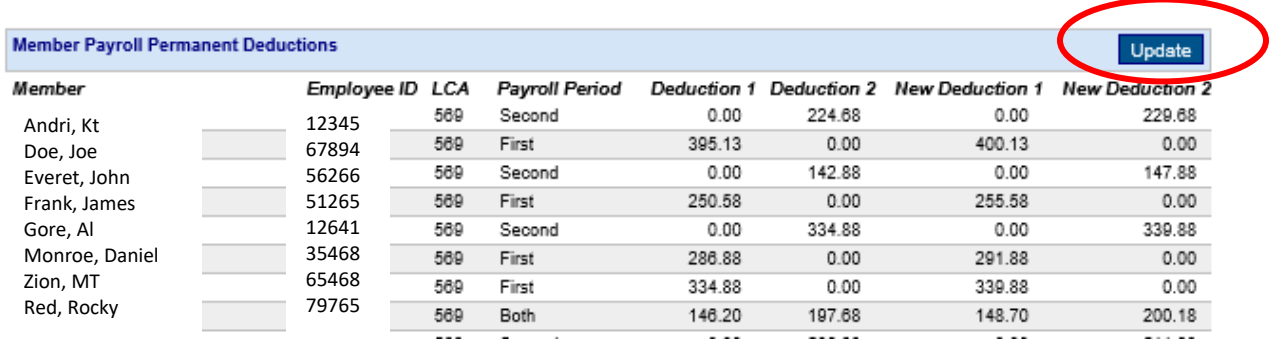

Once updated a message will pop up that says, "The permanent payroll deductions were updated".

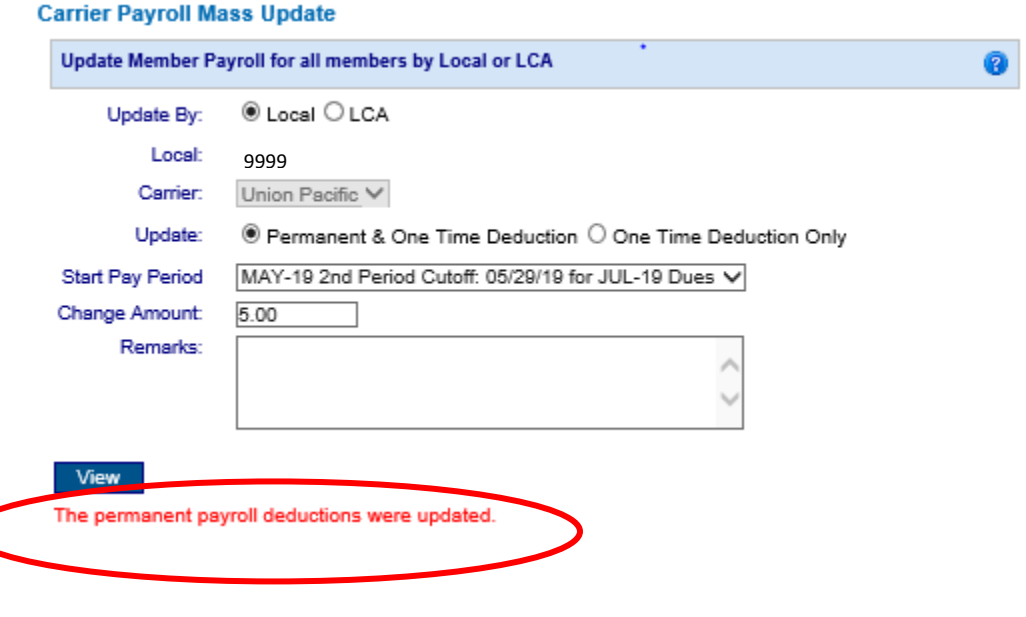

This concludes the Local Mass Update section of the guide.

The following steps will walk treasurers through making a payroll mass update for specific LCA's. When making mass updates to LCA's, only the members in the LCA chosen will have dues updated.

# **Step 1.**

Click on **Carrier> Payroll Mass Update.**

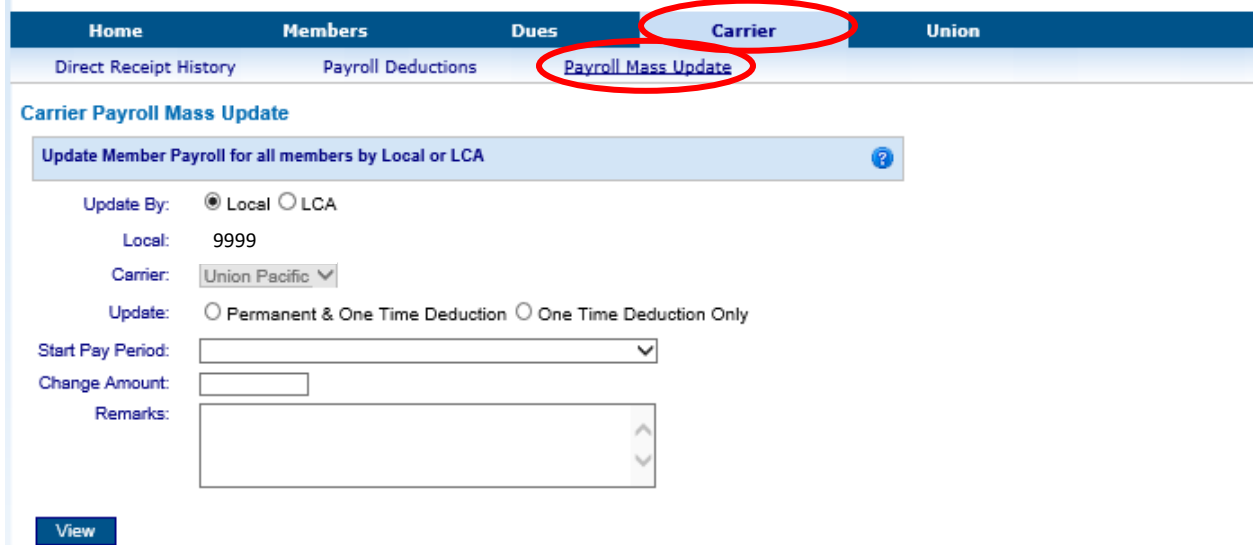

#### **Step 2.**

Click update by **>LCA** then select the LCA to update in the dropbox.

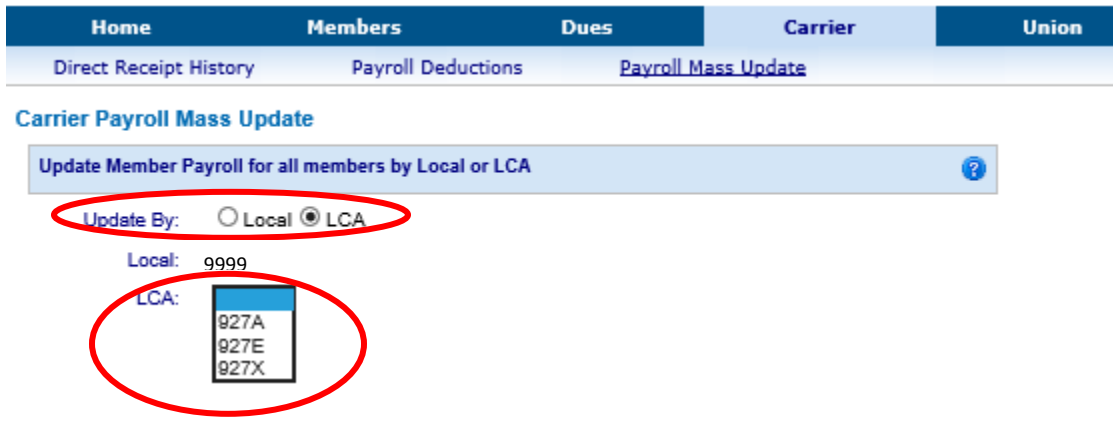

When the LCA is selected new boxes to fill out will populate on the screen. Treasurers will fill this information out to complete the process.

# **Step 3.**

**Select Local> Permanent & One Time Deduction or select One Time Deduction Only**. Chose permanent & one-time deduction any time dues will be increased or decreased permanently. Select one-time deduction only when deductions only need to be made for one pay period.

In the **Start Pay Period** dropbox, select the pay period to start the payroll mass update with. Note: Treasurers will need to think about when the change should start. In this example notice that the change will take place on the May-19, 2<sup>nd</sup> period cutoff to be applied to the July-19 dues.

After selecting the pay period, enter the amount for the increase or decrease in the change amount box. Also enter any remarks you may want to enter and click **View**. Note: When increasing dues (for example \$5.00) you will enter (5.00) in the change amount box. When decreasing dues (for example \$5.00) you will enter a negative before the amount (-5.00) in the change amount box. *Only enter the amount the dues will increase or decrease not the entire amount of the new dues requirements!*

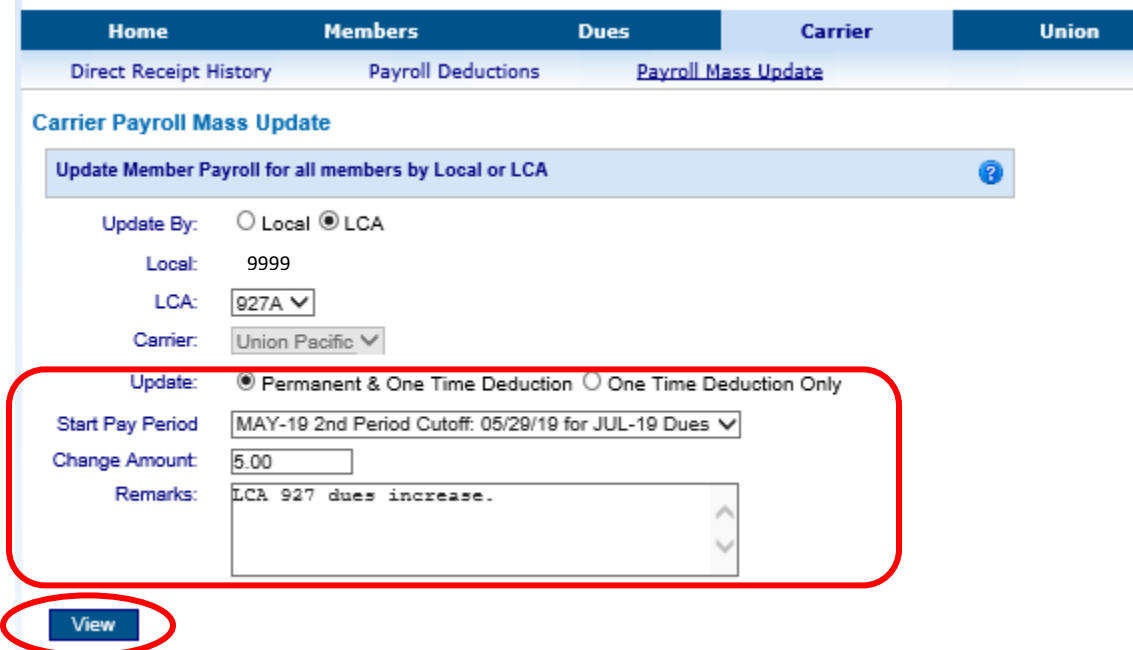

Once treasurers have entered the change and clicked view, a list of all members will pop up and it will show what pay period the deduction comes out, the old amount, and the new amount. An example is posted below. Note: If a member has dues taken out of both pay periods the new deduction will be split in half.

Example: In the scenario above the dues increase is \$5.00 and John Doe has \$100.00 taken out of each pay period for a total of \$200.00 then the new deduction amount from each period will be \$102.50 for a new total of \$205.00.

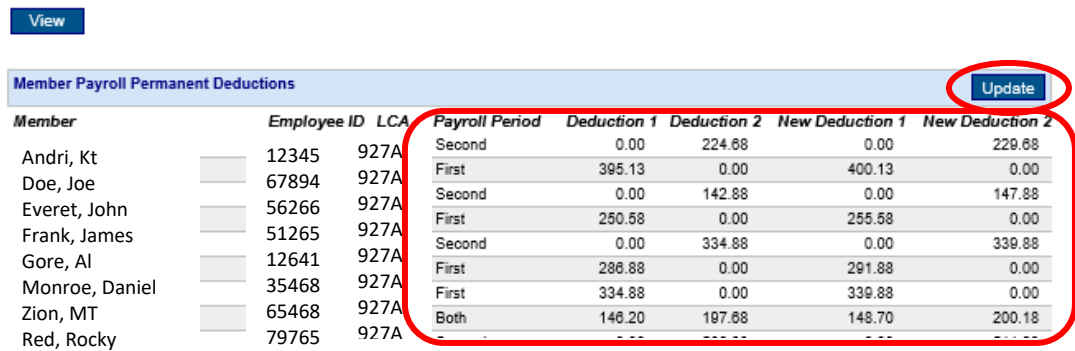

Once the new amounts are reviewed and correct, click **Update**.

Once updated a message will pop up that says "The permanent payroll deductions were updated".

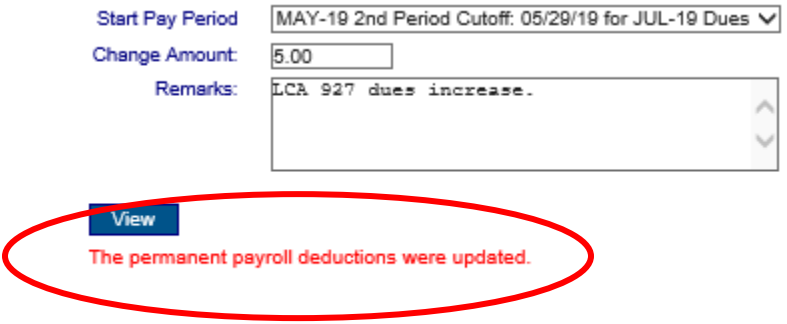